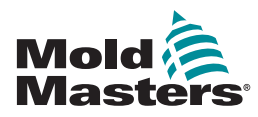

# GUÍA RÁPIDA PARA EL CONTROLADOR TEMPMASTER™ M2 Plus

## MENÚS Y PANTALLAS PRINCIPALES

### CONFIGURAR EL CONTROLADOR

CREAR UNA NUEVA HERRAMIENTA CONFIGURAR TARJETAS DE CONTROL CONFIGURAR PARÁMETROS DE HERRAMIENTA ZONA POR ZONA CONFIGURAR HERRAMIENTA / CONFIGURACIÓN DEL SISTEMA GUARDAR UNA HERRAMIENTA / CONFIGURACIÓN A LA TOOLSTORE CONFIGURAR TEMPERATURA DE LA ZONA CONFIGURAR LA PANTALLA EASYVIEW

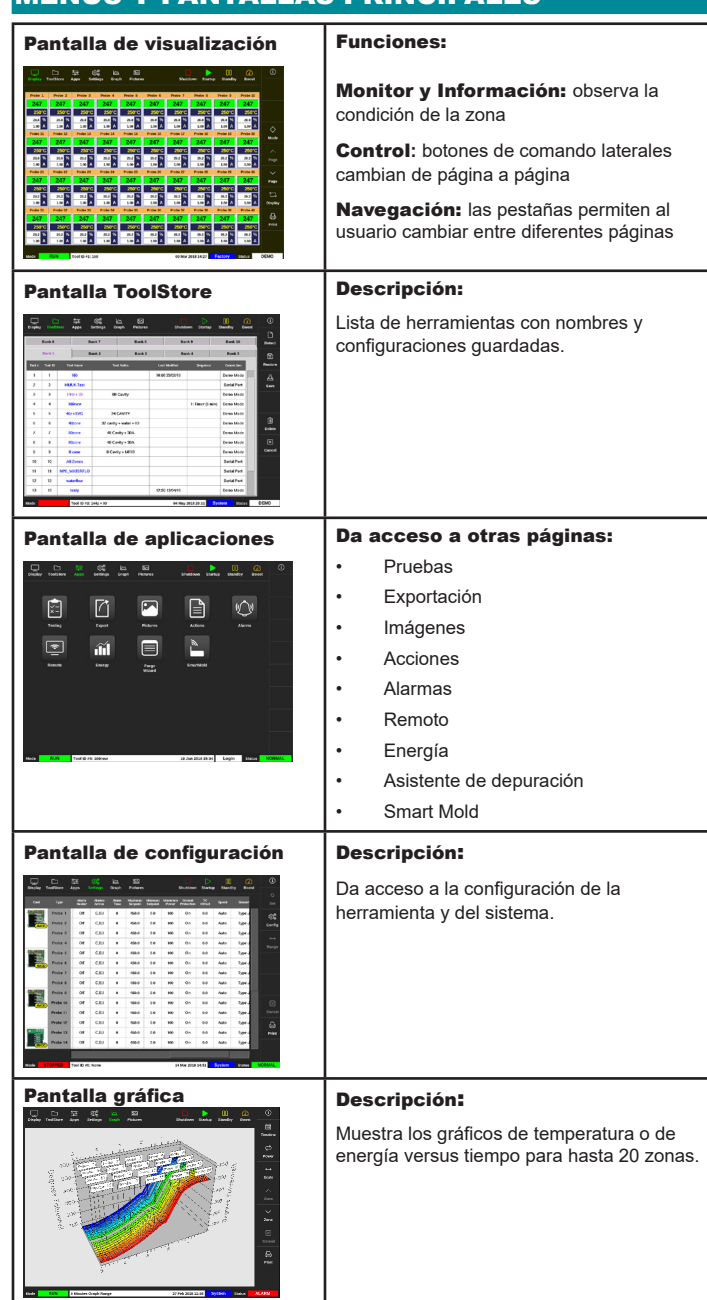

#### OPERAR EL CONTROLADOR

PROCEDIMIENTO DE ENCENDIDO CARGAR CONFIGURACIÓN DE LA HERRAMIENTA CAMBIAR MODOS - ZONAS INDIVIDUALES CAMBIAR MODOS - ZONAS MÚLTIPLES VERIFICAR DESEMPEÑO DE LA ZONA PROCEDIMIENTO DE APAGADO

#### ASISTENCIA MUNDIAL

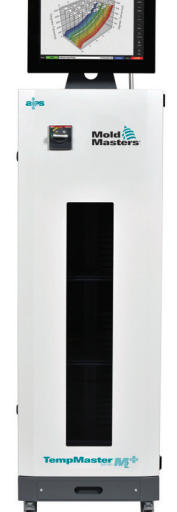

## MENÚS Y PANTALLAS PRINCIPALES CONFIGURAR EL CONTROLADOR

#### CREAR UNA NUEVA HERRAMIENTA

- 1. Seleccione [**ToolStore**].
- 2. Seleccione una ranura de herramienta vacía, a seguir seleccione [**Detect**] (Detectar).
- 3. Ingrese la contraseña si es necesario.
- 4. Ingrese el nombre de la herramienta.

#### CONFIGURAR TARJETAS DE CONTROL

- 1. Seleccione [**Settings**] (Configuración).
- 2. Seleccione una zona de la columna Type (Tipo).
- 3. Seleccione [**Set**] (Configurar).
- 4. Seleccione tipo de zona.
- 5. Cambie el color del encabezado si es necesario.
- 6. Seleccione [**OK**] (Aceptar) para aceptar los cambios o [**Cancel**] (Cancelar) para volver a la pantalla de Settings (Configuración) sin guardar los cambios.

**NOTA**: todas las tarjetas de control de temperatura tienen inicialmente un valor predeterminado para sondar zonas y utiliza valores predeterminados para sondar.

#### CONFIGURAR PARÁMETROS DE HERRAMIENTA ZONA POR ZONA

- 1. Seleccione [**Settings**] (Configuración).
- 2. Seleccione la zona o zonas a ser configuradas y seleccione la columna del parámetro requerido.
- 3. Seleccione [**Set**] (Configurar) e ingrese la contraseña si es necesario.
- 4. Ajuste el valor requerido.
- 5. Repita del paso 2 al paso 5 para cada parámetro que necesite ajuste.

**NOTA**: ver el manual de usuario para obtener una lista y las descripciones de los parámetros de la herramienta.

#### CONFIGURAR HERRAMIENTA / CONFIGURACIÓN DEL SISTEMA

- 1. Seleccione [**Settings**] (Configuración) y a seguir seleccione [**Config**] (Configurar).
- 2. Ingrese la contraseña si es necesario.
- 3. Seleccione [**Tool Config**] (Configurar Herramienta) de la Configuración de Herramienta o [**System Config**] (Configurar Sistema) de la Configuración de Sistema.
- 4. Seleccione la configuración deseada e introduzca el valor o la opción requerida.
- 5. Seleccione [**OK**] (Aceptar) para aceptar el valor o seleccione [**Back**] (Volver) para volver a la

pantalla de Configurar Herramienta o Sistema sin guardar.

**IMPORTANTE:** para guardar cualquier cambio de configuración de forma permanente, el usuario debe guardarlo en el ToolStore.

#### GUARDAR UNA HERRAMIENTA / CONFIGURACIÓN A LA **TOOLSTORE**

- 1. Seleccione la página de ToolStore.
- 2. Seleccione la herramienta requerida.
- 3. Seleccione [**Save**] (Guardar).

#### CONFIGURAR TEMPERATURA DE LA ZONA

- 1. Seleccione la zona o zonas requeridas.
- 2. Seleccione [**Set**] (Configurar).
- 3. Seleccione una de las opciones:
	- Introduzca un nuevo valor para la temperatura
	- Seleccione [**Add**] (Aumentar) eleva la temperatura total
	- Seleccione [**Subtract**] (Restar) disminuye la temperatura total
- 4. Seleccione [**Enter**] (Entrar) para fijar la temperatura requerida o seleccione [**Esc**] para salir sin hacer cambios.

#### CONFIGURAR LA PANTALLA EASYVIEW

#### **PASO UNO: IMPORTAR UNA IMAGEN**

- 1. Guardar una o más imágenes en la memoria USB.
- 2. Introduzca la memoria USB en la consola y espere 10 segundos..
- 3. Seleccione [**Pictures**] (Imágenes).
- 4. Seleccione [**Import**] (Importar) e ingrese la contraseña si es necesario.
- 5. Seleccione la imagen requerida o seleccione [**Cancel**] (Cancelar) para salir sin importar.

#### **PASO DOS: VINCULAR UNA IMAGEN**

- 1. Seleccione la imagen requerida.
- 2. Seleccione [**Link**] (Vincular) e ingrese la contraseña si es necesario.
- 3. Seleccione una ranura vacía y presione [**OK**] (Aceptar) para vincular o [**Cancel**] para volver a la pantalla Easyview.

#### **PASO TRES: AGREGAR UN MINI PANEL A LA IMAGEN DE LA HERRAMIENTA**

- 1. Seleccione la imagen requerida.
- 2. Seleccione [**Show**] (Mostrar) e ingrese la contraseña si es necesario.
- 3. Seleccione [**Place**] (Colocar) para abrir el cuadro de selección de zona.
- 4. Seleccione [**Auto**] (Automático) o [**Alias Name**] ] (Nombre de alias).
	- [**Auto**]: se colocarán las zonas en secuencia conforme el usuario toca la pantalla. No es necesario que el usuario presione [**Place**] antes de cada zona.
	- [**Zone number or alias**] (Alias o número de zona): el usuario selecciona una zona específica para colocar y debe presionar el botón [**Place**] cada vez que se ubique una nueva zona.
- 5. Seleccione [**Cancel**] (Cancelar) para volver a la pantalla Easyview sin agregar un mini panel.

## OPERAR EL CONTROLADOR

#### PROCEDIMIENTO DE ENCENDIDO

- 1. Utilice el interruptor principal para energizar el gabinete.
- 2. Después de que el gabinete esté encendido, pulse el interruptor de la consola hasta que se ilumine.

Una vez que la pantalla está encendida, la consola tiene dos opciones:

- Si el inicio de la consola ha sido establecido para **Stop** (Parar), entonces la herramienta permanece sin energia y no se calienta.
- Si el inicio de la consola ha sido establecido para **Startup** (Iniciar), **Standby** (En espera) o **Run**, (Ejecutar), el controlador aplica energía a las zonas para que se calienten.

#### CARGAR CONFIGURACIÓN DE HERRAMIENTAS

- 1. Seleccione la herramienta requerida y seleccione [**Load**] (Cargar).
- 2. Seleccione [**OK**] (Aceptar) o [**Cancel**] para salir.

**NOTA**: si el controlador está en el modo Run (Ejecutar) y se carga una herramienta con una configuración de temperatura diferente, entonces la herramienta cambiará inmediatamente para ejecutar en la nueva configuración de temperatura entrante.

#### CAMBIAR MODOS - ZONAS INDIVIDUALES

- 1. Seleccione la zona requerida.
- 2. Seleccione [**Set**] (Establecer) e ingrese la contraseña si es necesario.
- 3. A continuación, seleccione una de las dos opciones siguientes:
	- [**Boost**] (Aumentar): para aumentar la temperatura de esa zona hasta que expire el tiempo de aumentar.
	- [**OFF**] (Apagar): para apagar la zona.

#### CAMBIAR MODOS - ZONAS MÚLTIPLES

- 1. Seleccione las zonas requeridas.
- 2. Seleccione [**Set**] (Configurar) para mostrar el teclado**.**
- 3. Seleccione una de las opciones siguientes:
	- Para cambiar al modo Manual: seleccione [**Manual**] (Manual) y configure el porcentaje de energía.
	- Para subordinar una zona: seleccione [**Slave**] (Esclavo) y seleccione una zona Maestra similar de la lista de zonas.
	- Para volver al modo automático: seleccione [**Auto**] (Automático) e ingrese la temperatura de la zona requerida.

#### VERIFICAR DESEMPEÑO DE LA ZONA

La pantalla de gráficos muestra los gráficos de temperatura versus tiempo o energía versus tiempo para hasta 20 zonas.

- 1. Seleccione [**Graph**] (Gráficos) para abrir la pantalla de Gráficos.
- 2. Seleccione [**Timeline**] (Línea de tiempo) para mostrar la historia de operación de la herramienta.
- 3. Seleccione [**Power**] (Energía) para mostrar la energía en el eje inferior del gráfico.
- 4. Seleccione [**Temp**] (Temperatura) para mostrar la temperatura en el eje inferior del gráfico.
- 5. Seleccione [**Scale**] (Escala) para elegir el intervalo de tiempo requerido. Las opciones incluyen: 5 minutos, 30 minutos o 24 horas.
- 6. Seleccione [▲] o [▼] para desplazarse hacia arriba o abajo por las zonas.

#### PROCEDIMIENTO DE APAGADO

- 1. Seleccione [**Mode**] (Modo) de la pantalla de visualización e ingrese la contraseña si es necesario.
- 2. Seleccione [**Stop**] (Parar) para reducir la carga térmica a cero.
- 3. Seleccione [**Shutdown**] (Apagar) ya sea de la casilla Mode (Modo) o de los botones del menú superior y, enseguida, acepte la confirmación en la pantalla.
- 4. Seleccione  $[\bigcup]$ .
- 5. Desde la pantalla Information (Información) seleccione [**Exit**] (Salir).
- 6. Seleccione [**OK**] (Aceptar) para apagar la consola o [**Cancel**] (Cancelar) para volver a la pantalla de Información.

## ASISTENCIA MUNDIAL

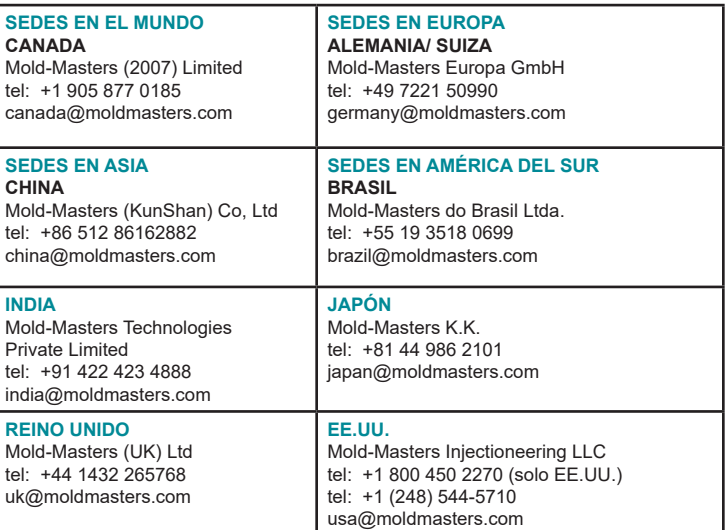